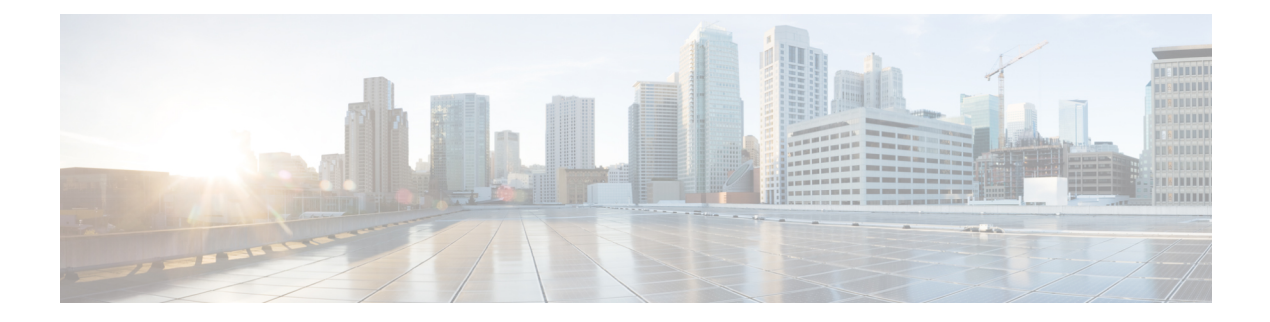

# **Configuring WLANs**

- Finding Feature [Information,](#page-0-0) page 1
- [Prerequisites](#page-0-1) for WLANs, page 1
- [Restrictions](#page-1-0) for WLANs, page 2
- [Information](#page-2-0) About WLANs, page 3
- How to [Configure](#page-6-0) WLANs, page 7
- [Monitoring](#page-23-0) WLAN Properties (CLI), page 24
- Viewing WLAN [Properties](#page-24-0) (GUI), page 25
- [Where](#page-24-1) to Go Next, page 25
- Additional [References,](#page-24-2) page 25
- Feature [Information](#page-25-0) for WLANs, page 26

# <span id="page-0-0"></span>**Finding Feature Information**

Your software release may not support all the features documented in this module. For the latest feature information and caveats, see the release notes for your platform and software release. To find information about the features documented in this module, and to see a list of the releasesin which each feature issupported, see the Feature Information Table at the end of this document.

Use Cisco Feature Navigator to find information about platform support and Cisco software image support. To access Cisco Feature Navigator, go to [http://www.cisco.com/go/cfn.](http://www.cisco.com/go/cfn) An account on Cisco.com is not required.

# <span id="page-0-1"></span>**Prerequisites for WLANs**

• You can associate up to 16 WLANs with each access point group and assign specific access points to each group. Each access point advertises only the enabled WLANs that belong to its access point group. The access point (AP) does not advertise disabled WLANs in its access point group or WLANs that belong to another group.

- We recommend that you assign one set of VLANs for WLANs and a different set of VLANs for management interfaces to ensure that switches properly route VLAN traffic.
- The switch uses different attributes to differentiate between WLANs with the same Service Set Identifier (SSID).
	- WLANs with the same SSID and same Layer 2 policy cannot be created if the WLAN ID is lower than 17.
	- Two WLANs with IDs that are greater than 17 and that have the same SSID and same Layer 2 policy is allowed if WLANs are added in different AP groups.

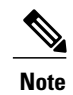

This requirement ensures that clients never detect the SSID present on the same access point radio.

#### **Related Topics**

[Creating](#page-6-1) WLANs (CLI), on page 7 [Creating](#page-7-0) WLANs (GUI), on page 8 [Configuring](#page-11-0) General WLAN Properties (CLI), on page 12 [Configuring](#page-14-0) General WLAN Properties (GUI), on page 15 [Deleting](#page-8-0) WLANs, on page 9 [Configuring](#page-15-0) Advanced WLAN Properties (CLI), on page 16 [Configuring](#page-18-0) Advanced WLAN Properties (GUI), on page 19 Band [Selection](#page-3-0), on page 4 Off-Channel Scanning Defer DTIM Period Session Timeout Cisco Client [Extensions,](#page-4-0) on page 5 [Peer-to-Peer](#page-5-0) Blocking, on page 6 Diagnostic Channel Client Count Per WLAN [Enabling](#page-10-0) WLANs (CLI), on page 11 [Disabling](#page-11-1) WLANs (CLI), on page 12

## <span id="page-1-0"></span>**Restrictions for WLANs**

- Peer-to-peer blocking does not apply to multicast traffic.
- You can configure a maximum up to of 2000 clients.
- The WLAN name and SSID can have up to 32 characters. Spaces are not allowed in the WLAN profile name and SSID.
- You cannot map a WLAN to VLAN0, and you cannot map VLANs 1002 to 1006.
- Dual stack clients with a static-IPv4 address is not supported.
- When creating a WLAN with the same SSID, you must create a unique profile name for each WLAN.
- When multiple WLANs with the same SSID get assigned to the same AP radio, you must have a unique Layer 2 security policy so that clients can safely select between them.

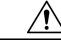

**Caution**

Some clients might not be able to connect to WLANs properly if they detect the same SSID with multiple security policies. Use this feature with care.

#### **Related Topics**

[Creating](#page-6-1) WLANs (CLI), on page 7 [Creating](#page-7-0) WLANs (GUI), on page 8 [Configuring](#page-11-0) General WLAN Properties (CLI), on page 12 [Configuring](#page-14-0) General WLAN Properties (GUI), on page 15 [Deleting](#page-8-0) WLANs, on page 9 [Configuring](#page-15-0) Advanced WLAN Properties (CLI), on page 16 [Configuring](#page-18-0) Advanced WLAN Properties (GUI), on page 19 Band [Selection,](#page-3-0) on page 4 Off-Channel Scanning Defer DTIM Period Session Timeout Cisco Client [Extensions](#page-4-0), on page 5 [Peer-to-Peer](#page-5-0) Blocking, on page 6 Diagnostic Channel Client Count Per WLAN [Enabling](#page-10-0) WLANs (CLI), on page 11 [Disabling](#page-11-1) WLANs (CLI), on page 12

## <span id="page-2-0"></span>**Information About WLANs**

This feature enables you to control up to 64 WLANs for lightweight access points. Each WLAN has a separate WLAN ID, a separate profile name, and a WLAN SSID. All switches publish up to 16 WLANs to each connected access point, but you can create up to the maximum number of WLANs supported and then selectively publish these WLANs (using access point groups) to different access points to better manage your wireless network.

You can configure WLANs with different SSIDs or with the same SSID. An SSID identifies the specific wireless network that you want the switch to access.

### <span id="page-3-0"></span>**Band Selection**

Band selection enables client radios that are capable of dual-band (2.4- and 5-GHz) operation to move to a less congested 5-GHz access point. The 2.4-GHz band is often congested. Clients on this band typically experience interference from Bluetooth devices, microwave ovens, and cordless phones as well as co-channel interference from other access points because of the 802.11b/g limit of three nonoverlapping channels. To prevent these sources of interference and improve overall network performance, you can configure band selection on the switch.

Band selection works by regulating probe responses to clients. It makes 5-GHz channels more attractive to clients by delaying probe responses to clients on 2.4-GHz channels.

#### **Related Topics**

[Configuring](#page-15-0) Advanced WLAN Properties (CLI), on page 16 [Configuring](#page-18-0) Advanced WLAN Properties (GUI), on page 19 [Prerequisites](#page-0-1) for WLANs, on page 1 [Restrictions](#page-1-0) for WLANs, on page 2

### **Off-Channel Scanning Defer**

In deployments with certain power-save clients, you sometimes need to defer the Radio Resource Management's (RRM) normal off-channel scanning to avoid missing critical information from low-volume clients (for example, medical devices that use power-save mode and periodically send telemetry information). This feature improves the way that Quality of Service (QoS) interacts with the RRM scan defer feature.

You can use a client's Wi-Fi Multimedia (WMM) UP marking to configure the access point to defer off-channel scanning for a configurable period of time if it receives a packet marked UP.

Off-Channel Scanning Defer is essential to the operation of RRM, which gathers information about alternate channel choices such as noise and interference. Additionally, Off-Channel Scanning Defer is responsible for rogue detection. Devices that need to defer Off-Channel Scanning Defer should use the same WLAN as often as possible. If there are many of these devices (and the possibility exists that Off-Channel Defer scanning could be completely disabled by the use of this feature), you should implement an alternative to local AP Off-Channel Scanning Defer, such as monitoring access points, or other access points in the same location that do not have this WLAN assigned.

You can assign a QoS policy (bronze, silver, gold, and platinum) to a WLAN to affect how packets are marked on the downlink connection from the access point regardless of how they were received on the uplink from the client.  $UP=1,2$  is the lowest priority, and  $UP=0,3$  is the next higher priority. The marking results of each QoS policy are as follows:

- Bronze marks all downlink traffic to UP= 1.
- Silver marks all downlink traffic to UP= 0.
- Gold marks all downlink traffic to UP=4.
- Platinum marks all downlink traffic to UP=6.

### **DTIM Period**

In the 802.11 networks, lightweight access points broadcast a beacon at regular intervals, which coincides with the Delivery Traffic Indication Map (DTIM). After the access point broadcasts the beacon, it transmits any buffered broadcast and multicast frames based on the value set for the DTIM period. This feature allows power-saving clients to wake up at the appropriate time if they are expecting broadcast or multicast data.

Typically, the DTIM value is set to 1 (to transmit broadcast and multicast frames after every beacon) or 2 (to transmit after every other beacon). For instance, if the beacon period of the 802.11 network is 100 ms and the DTIM value is set to 1, the access point transmits buffered broadcast and multicast frames 10 times per second. If the beacon period is 100 ms and the DTIM value is set to 2, the access point transmits buffered broadcast and multicast frames 5 times per second. Either of these settings are suitable for applications, including Voice Over IP (VoIP), that expect frequent broadcast and multicast frames.

However, the DTIM value can be set as high as 255 (to transmit broadcast and multicast frames after every 255th beacon) if all 802.11 clients have power save enabled. Because the clients have to listen only when the DTIM period is reached, they can be set to listen for broadcasts and multicasts less frequently which results in a longer battery life. For example, if the beacon period is 100 ms and you set the DTIM value to 100, the access point transmits buffered broadcast and multicast frames once every 10 seconds. This rate allows the power-saving clients to sleep longer before they have to wake up and listen for broadcasts and multicasts, which results in a longer battery life.

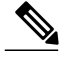

**Note**

A beacon period, which is specified in milliseconds on the switch, is converted internally by the software to 802.11 Time Units (TUs), where  $1 \text{ TU} = 1.024 \text{ milliseconds}$ . On Cisco's 802.11n access points, this value is rounded to the nearest multiple of 17 TUs. For example, a configured beacon period of 100 ms results in an actual beacon period of 104 ms.

Many applications cannot tolerate a long time between broadcast and multicast messages, which results in poor protocol and application performance. We recommend that you set a low DTIM value for 802.11 networks that support such clients.

### <span id="page-4-0"></span>**Session Timeouts**

You can configure a WLAN with a session timeout. The session timeout is the maximum time for a client session to remain active before requiring reauthorization.

### **Cisco Client Extensions**

The Cisco Client Extensions (CCX) software is licensed to manufacturers and vendors of third-party client devices. The CCX code resident on these clients enables them to communicate wirelessly with Cisco access points and to support Cisco features that other client devices do not, including those features that are related to increased security, enhanced performance, fast roaming, and power management.

• The software supports CCX versions 1 through 5, which enables switches and their access points to communicate wirelessly with third-party client devices that support CCX. CCX support is enabled automatically for every WLAN on the switch and cannot be disabled. However, you can configure Aironet information elements (IEs).

• If Aironet IE support is enabled, the access point sends an Aironet IE 0x85 (which contains the access point name, load, number of associated clients, and so on) in the beacon and probe responses of this WLAN, and the switch sends Aironet IEs 0x85 and 0x95 (which contains the management IP address of the switch and the IP address of the access point) in the reassociation response if it receives Aironet IE 0x85 in the reassociation request.

#### **Related Topics**

[Configuring](#page-15-0) Advanced WLAN Properties (CLI), on page 16 [Configuring](#page-18-0) Advanced WLAN Properties (GUI), on page 19 [Prerequisites](#page-0-1) for WLANs, on page 1 [Restrictions](#page-1-0) for WLANs, on page 2

### <span id="page-5-0"></span>**Peer-to-Peer Blocking**

Peer-to-peer blocking is applied to individual WLANs, and each client inherits the peer-to-peer blocking setting of the WLAN to which it is associated. Peer-to-Peer enables you to have more control over how traffic is directed. For example, you can choose to have traffic bridged locally within the switch, dropped by the switch, or forwarded to the upstream VLAN.

Peer-to-peer blocking is supported for clients that are associated with the local switching WLAN.

#### **Related Topics**

[Configuring](#page-15-0) Advanced WLAN Properties (CLI), on page 16 [Configuring](#page-18-0) Advanced WLAN Properties (GUI), on page 19 [Prerequisites](#page-0-1) for WLANs, on page 1 [Restrictions](#page-1-0) for WLANs, on page 2

### **Diagnostic Channel**

You can choose a diagnostic channel to troubleshoot why the client is having communication problems with a WLAN. You can test the client and access points to identify the difficulties that the client is experiencing and allow corrective measures to be taken to make the client operational on the network. You can use the switch GUI or CLI to enable the diagnostic channel, and you can use the switch CLI to run the diagnostic tests.

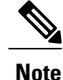

We recommend that you enable the diagnostic channel feature only for nonanchored SSIDs that use the management interface. CCX Diagnostic feature has been tested only with clients having Cisco ADU card

### **Per-WLAN Radius Source Support**

By default, the switch sources all RADIUS traffic from the IP address on its management interface, which means that even if a WLAN has specific RADIUS servers configured instead of the global list, the identity used is the management interface IP address.

If you want to filter WLANs, you can use the callStationID that is set by RFC 3580 to be in the APMAC:SSID format. You can also extend the filtering on the authentication server to be on a per-WLAN source interface by using the NAS-IP-Address attribute.

When you enable the per-WLAN RADIUS source support, the switch sources all RADIUS traffic for a particular WLAN by using the dynamic interface that is configured. Also, RADIUS attributes are modified accordingly to match the identity. This feature virtualizes the switch on the per-WLAN RADIUS traffic, where each WLAN can have a separate layer 3 identity. This feature is useful in deployments that integrate with ACS Network Access Restrictions and Network Access Profiles.

You can combine per-WLAN RADIUS source support with the normal RADIUS traffic source and some WLANs that use the management interface and others using the per-WLAN dynamic interface as the address source.

# <span id="page-6-1"></span><span id="page-6-0"></span>**How to Configure WLANs**

## **Creating WLANs (CLI)**

### **SUMMARY STEPS**

- **1. configure terminal**
- **2. wlan** *profile-name wlan-id* [*ssid*]
- **3. end**

### **DETAILED STEPS**

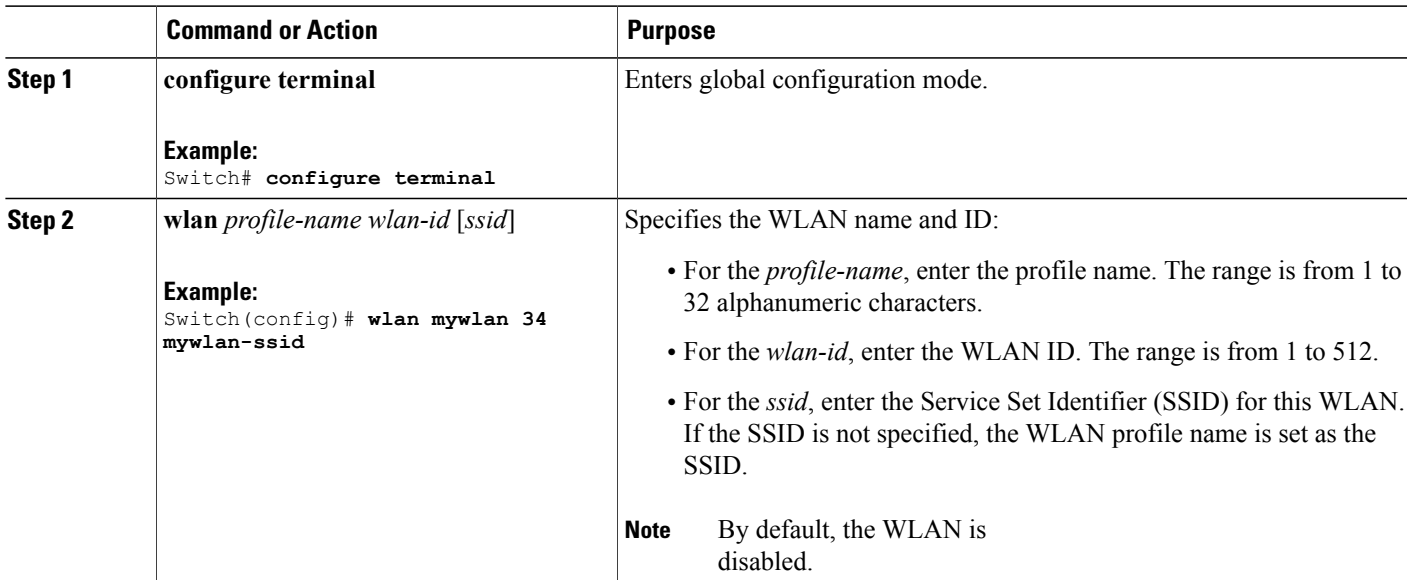

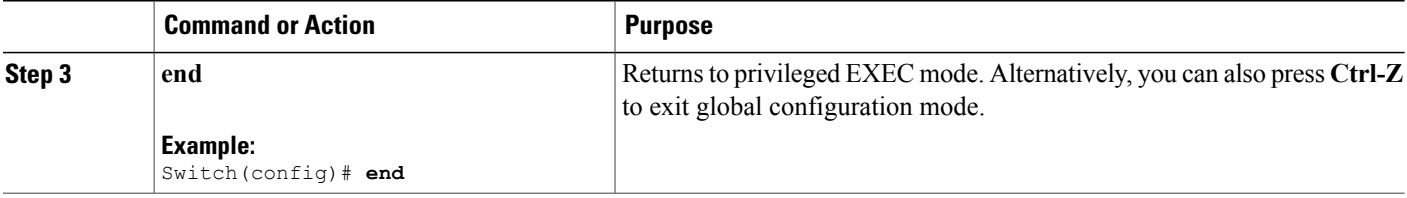

#### **Related Topics**

[Prerequisites](#page-0-1) for WLANs, on page 1 [Restrictions](#page-1-0) for WLANs, on page 2

## <span id="page-7-0"></span>**Creating WLANs (GUI)**

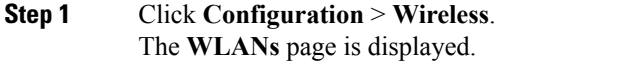

**Step 2** Click **New** to create a WLAN. The **WLANs** > **Create New** page is displayed.

**Step 3** Enter the following parameters:

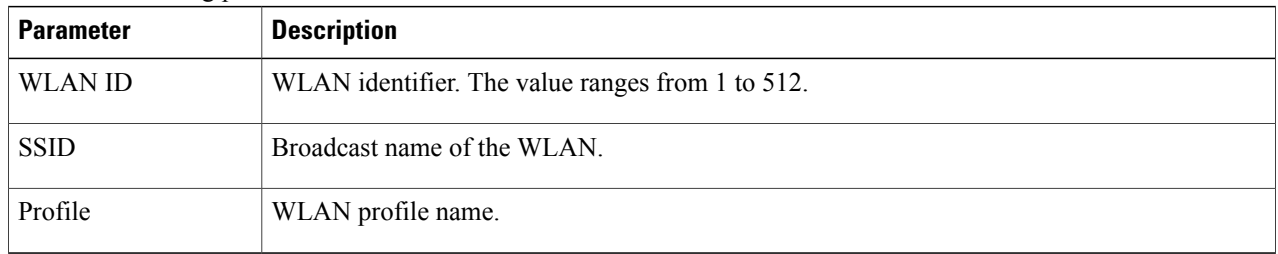

**Step 4** Click **Apply**.

#### **Related Topics**

[Prerequisites](#page-0-1) for WLANs, on page 1 [Restrictions](#page-1-0) for WLANs, on page 2

## <span id="page-8-0"></span>**Deleting WLANs**

### **SUMMARY STEPS**

- **1. configure terminal**
- **2. no wlan** *wlan-name wlan-id ssid*
- **3. end**

### **DETAILED STEPS**

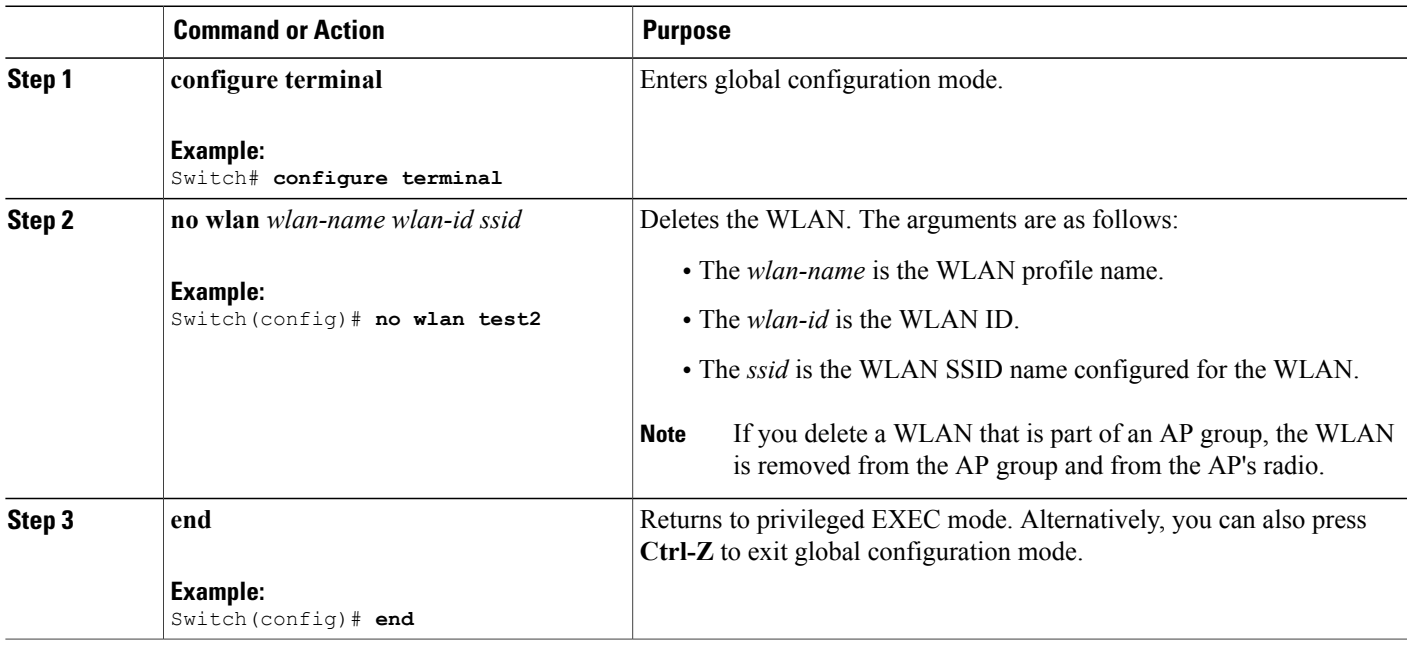

### **Related Topics**

[Prerequisites](#page-0-1) for WLANs, on page 1

[Restrictions](#page-1-0) for WLANs, on page 2

## **Deleting WLANs (GUI)**

**Step 1** Click **Configuration** > **Wireless**.

The **WLANs** page is displayed.

**Step 2** Select the checkbox corresponding to the WLAN you want to delete. If you delete a WLAN that is part of an AP group, the WLAN is removed from the AP group and from the AP's radio. **Note**

**Step 3** Click **Remove**.

### **Searching WLANs**

#### **SUMMARY STEPS**

**1. show wlan summary**

### **DETAILED STEPS**

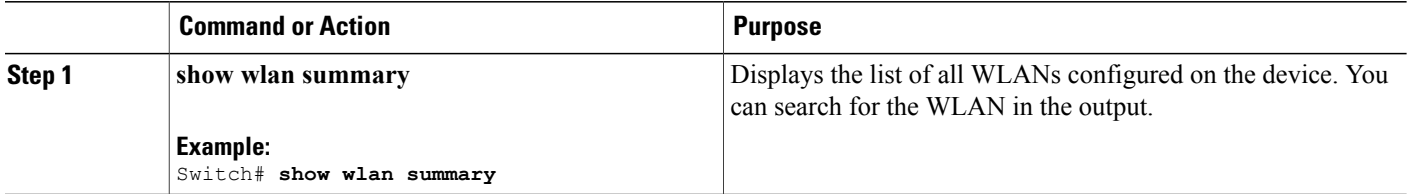

```
Switch# show wlan summary
Number of WLANs: 4
```
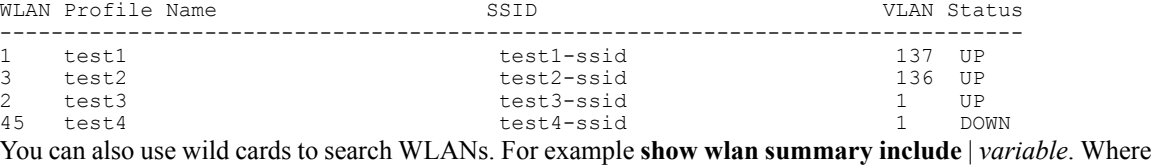

variable is any search string in the output.

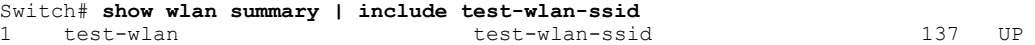

## **Searching WLANs (GUI)**

**Step 1** Click **Configuration** > **Wireless**. The **WLANs** page is displayed.

- **Step 2** Type the first few characters in the text box above the column you are searching. Fo For example, to search the WLAN based on the **Profile**, type the first few characters of the profile name. You can search a WLAN based on the following criteria:
	- **Profile**
	- **ID**
	- **SSID**

• **VLAN**

• **Status**

If a WLAN exists, it would appear based on the accuracy of the match.

# <span id="page-10-0"></span>**Enabling WLANs (CLI)**

### **SUMMARY STEPS**

- **1. configure terminal**
- **2. wlan** *profile-name*
- **3. no shutdown**
- **4. end**

### **DETAILED STEPS**

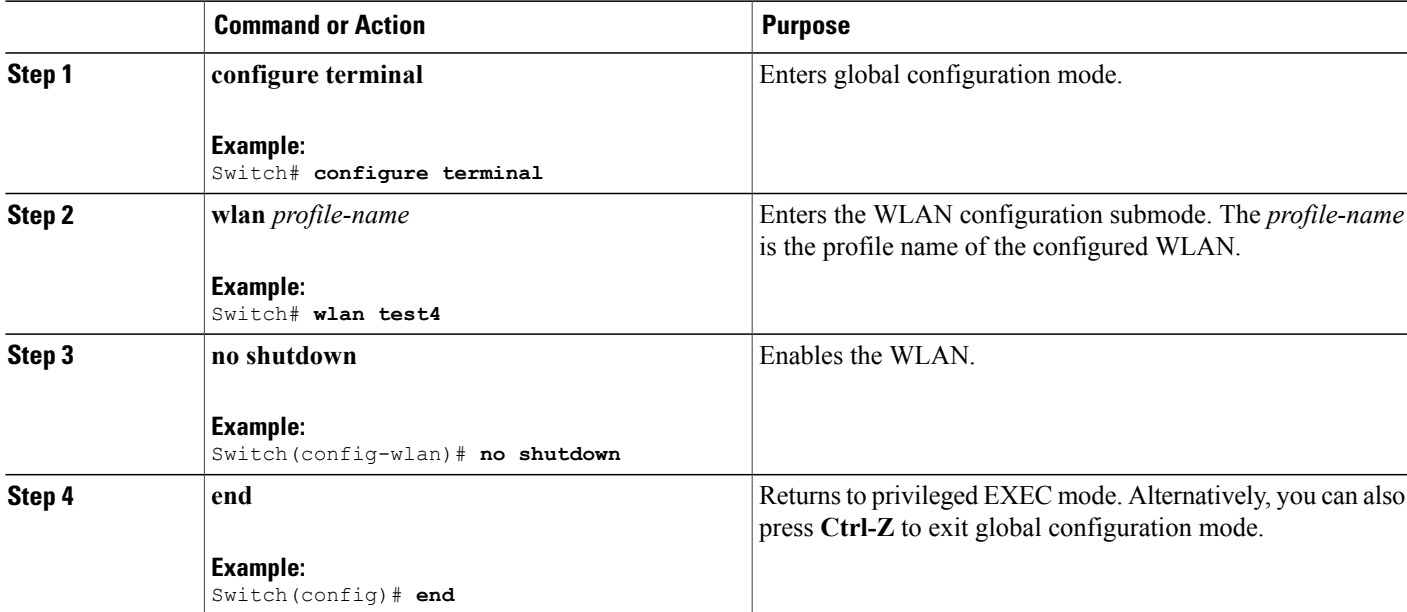

### **Related Topics**

[Prerequisites](#page-0-1) for WLANs, on page 1 [Restrictions](#page-1-0) for WLANs, on page 2

## <span id="page-11-1"></span>**Disabling WLANs (CLI)**

### **SUMMARY STEPS**

- **1. configure terminal**
- **2. wlan** *profile-name*
- **3. shutdown**
- **4. end**
- **5. show wlan summary**

### **DETAILED STEPS**

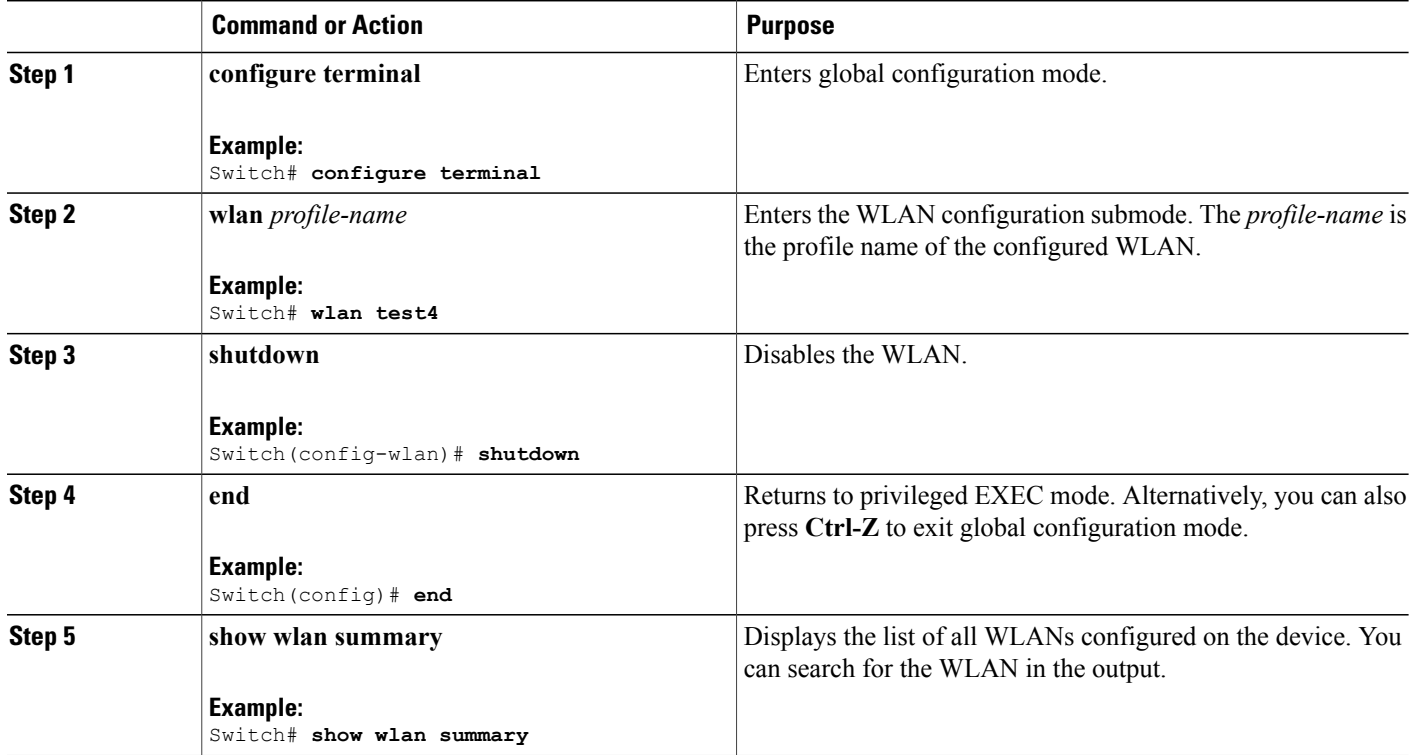

### **Related Topics**

[Prerequisites](#page-0-1) for WLANs, on page 1 [Restrictions](#page-1-0) for WLANs, on page 2

## <span id="page-11-0"></span>**Configuring General WLAN Properties (CLI)**

You can configure the following properties:

- Media stream
- Broadcast SSID
- Call Snooping
- Radio
- Interface
- Status

### **SUMMARY STEPS**

- **1. configure terminal**
- **2. wlan** *profile-name*
- **3. shutdown**
- **4. broadcast-ssid**
- **5. radio** {**all** | **dot11a** | **dot11ag** | **dot11bg** | **dot11g**}
- **6. client vlan** *vlan-identifier*
- **7. ip multicast vlan** *vlan-name*
- **8. media-stream multicast-direct**
- **9. call-snoop**
- **10. no shutdown**
- **11. end**

### **DETAILED STEPS**

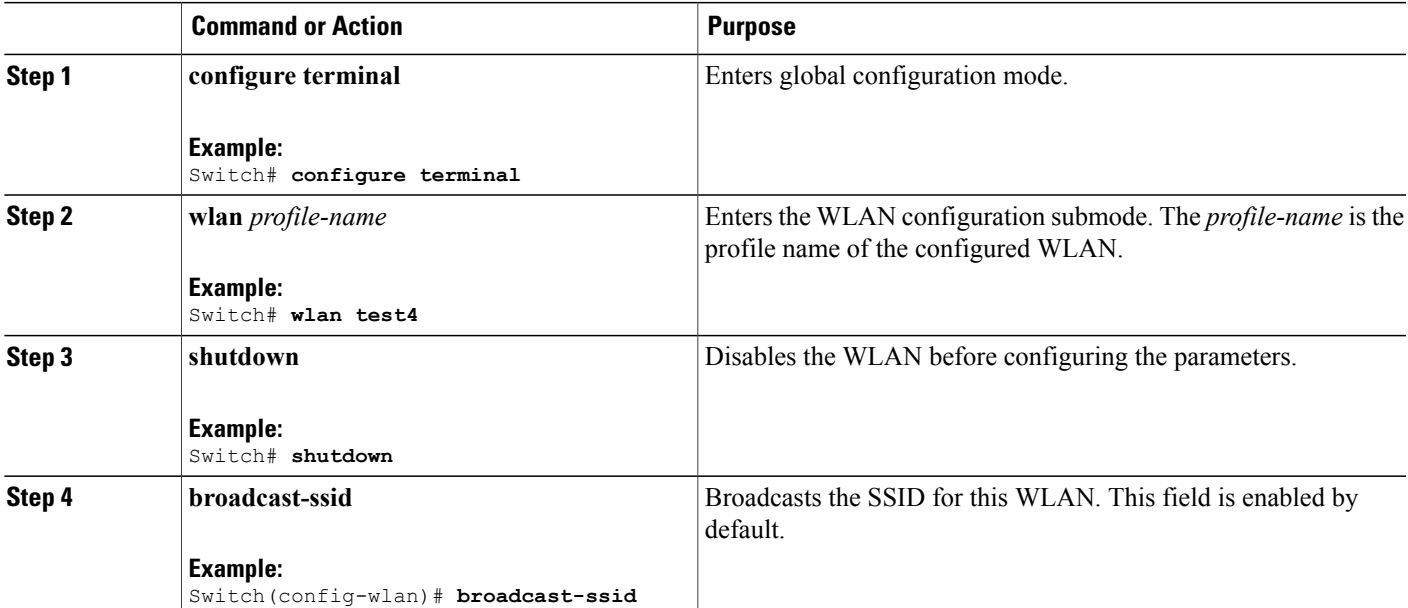

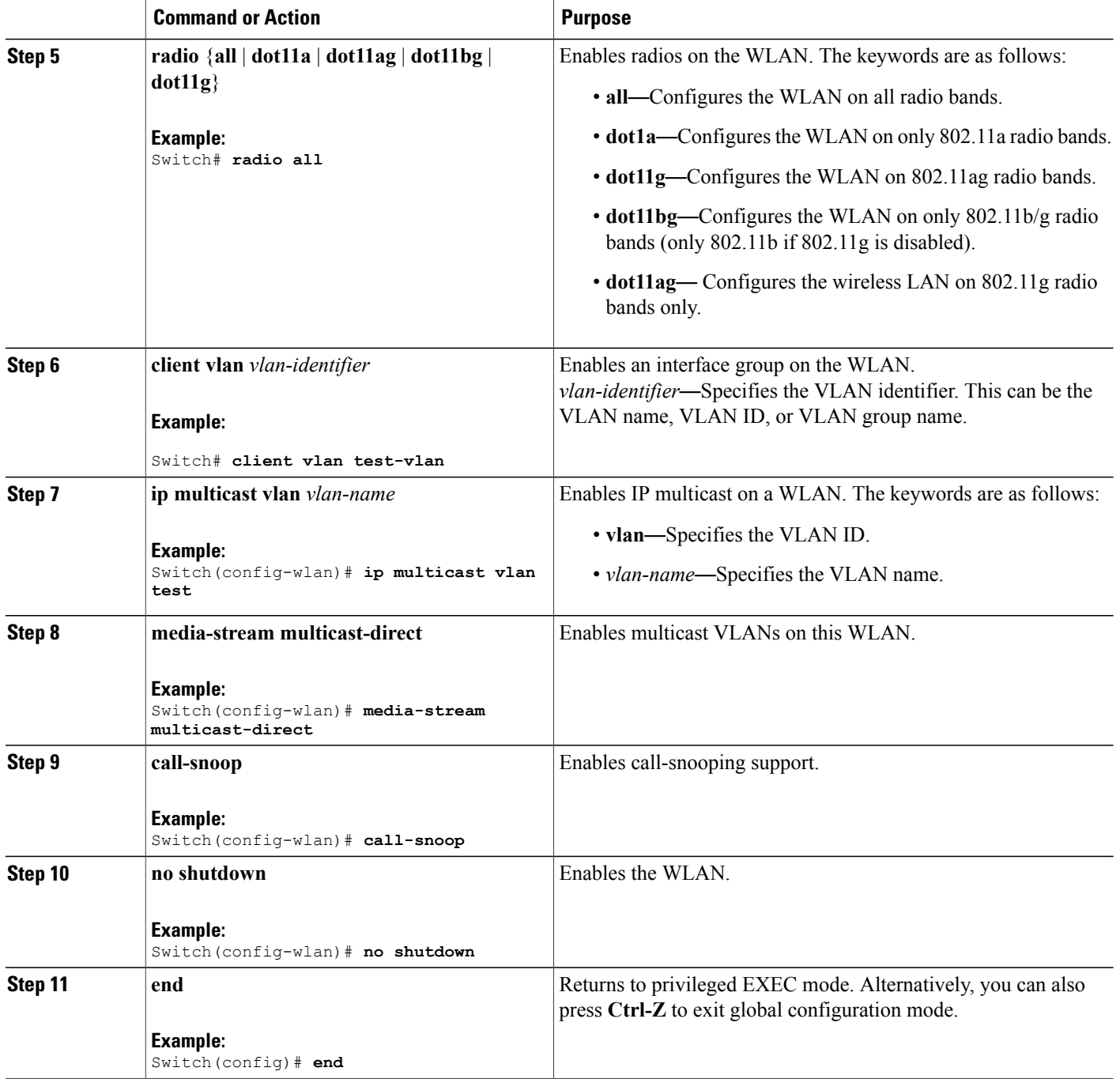

### **Related Topics**

[Prerequisites](#page-0-1) for WLANs, on page 1 [Restrictions](#page-1-0) for WLANs, on page 2

## <span id="page-14-0"></span>**Configuring General WLAN Properties (GUI)**

Use this procedure to perform the following actions on a WLAN:

- Set WLAN Status
- Configure Radio Policies
- Assign Interface/Interface Groups
- Enable or Disable Multicast VLAN Feature
- Enable or Disable Broadcast SSID Feature

• 802.11a only • 802.11g only • 802.11a/g only • 802.11b/g only

### **Before You Begin**

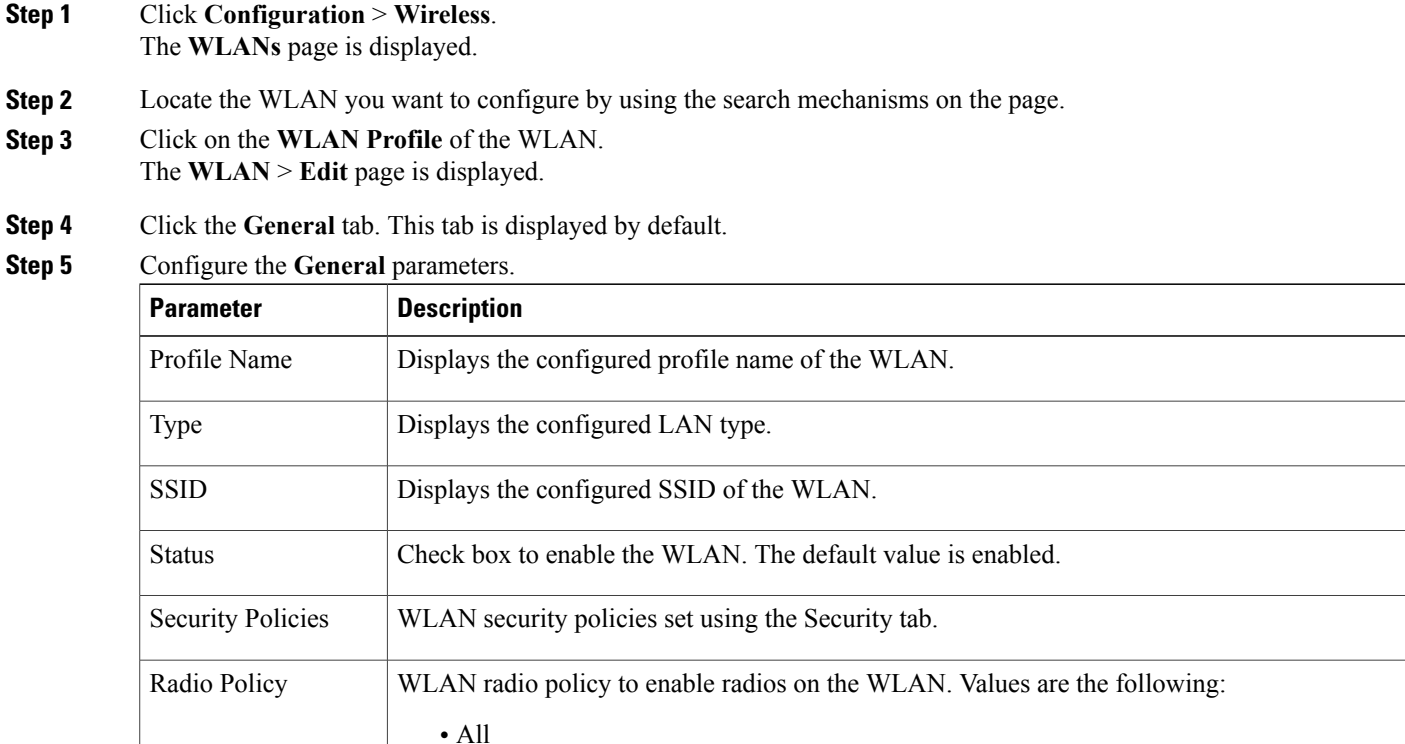

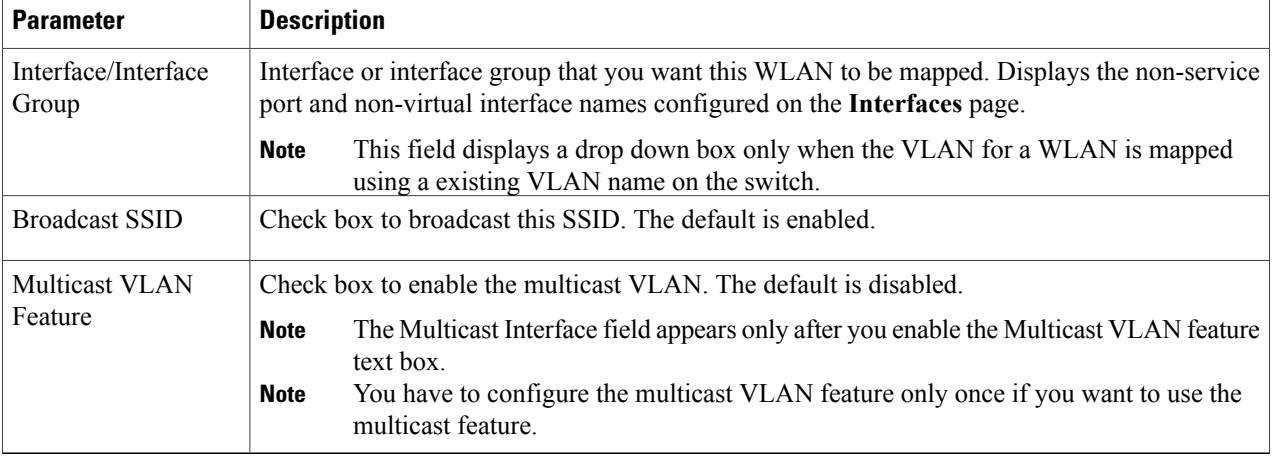

### **Step 6** Click **Apply**.

### **What to Do Next**

Proceed to configure the Security, QoS, and Advanced Properties.

#### **Related Topics**

[Prerequisites](#page-0-1) for WLANs, on page 1 [Restrictions](#page-1-0) for WLANs, on page 2

### <span id="page-15-0"></span>**Configuring Advanced WLAN Properties (CLI)**

You can configure the following advanced properties:

- AAA Override
- Coverage Hole Detection
- Session Timeout
- Cisco Client Extensions
- Diagnostic Channels
- Interface Override ACLs
- P2P Blocking
- Client Exclusion
- Maximum Clients Per WLAN
- Off Channel Scan Defer

### **SUMMARY STEPS**

- **1. configure terminal**
- **2. wlan** *profile-name*
- **3. aaa-override**
- **4. chd**
- **5. session-timeout** *time-in-seconds*
- **6. ccx aironet-iesupport**
- **7. diag-channel**
- **8. ip access-group** [web] *acl-name*
- **9. peer-blocking** [**drop** | **forward-upstream**]
- **10. exclusionlist** *time-in-seconds*
- **11. client association limit** *max-number-of-clients*
- **12. channel-scan defer-priority** {**defer-priority** {**0-7**} | **defer-time** {**0 6000**}}
- **13. end**

### **DETAILED STEPS**

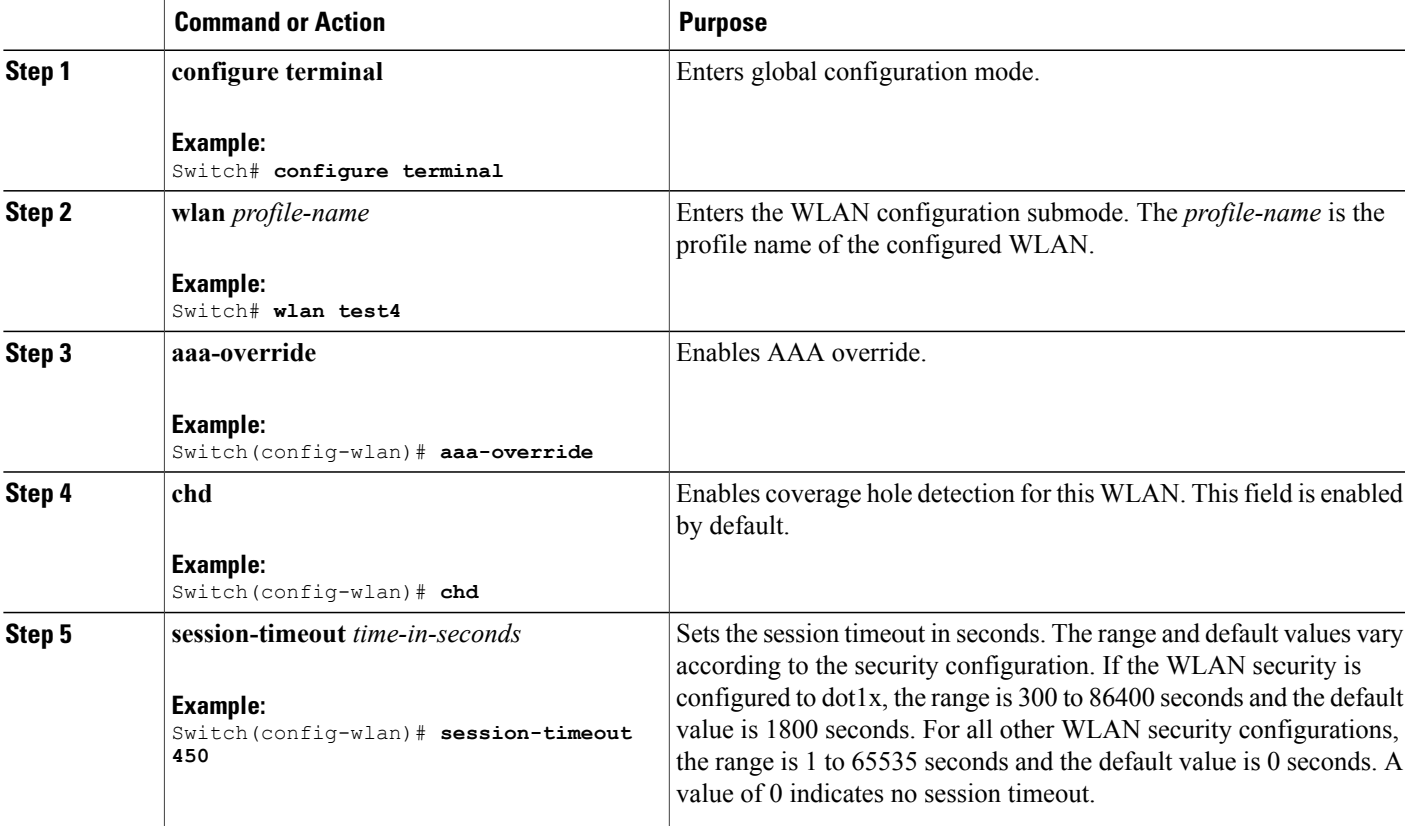

![](_page_17_Picture_616.jpeg)

#### **Related Topics**

Band [Selection,](#page-3-0) on page 4 Off-Channel Scanning Defer DTIM Period Session Timeout Cisco Client [Extensions](#page-4-0), on page 5 [Peer-to-Peer](#page-5-0) Blocking, on page 6 Diagnostic Channel Client Count Per WLAN [Prerequisites](#page-0-1) for WLANs, on page 1 [Restrictions](#page-1-0) for WLANs, on page 2 [Information](b_wlan_3e_3850_cg_chapter_0101.pdf#unique_75) About AAA Override [Prerequisites](b_wlan_3e_3850_cg_chapter_0101.pdf#unique_76) for Layer 2 Security

## <span id="page-18-0"></span>**Configuring Advanced WLAN Properties (GUI)**

### **Before You Begin**

![](_page_18_Picture_261.jpeg)

![](_page_19_Picture_945.jpeg)

![](_page_20_Picture_781.jpeg)

![](_page_21_Picture_456.jpeg)

### **Step 6** Click **Apply**.

**Related Topics**

Band [Selection](#page-3-0), on page 4 Off-Channel Scanning Defer DTIM Period Session Timeout Cisco Client [Extensions,](#page-4-0) on page 5 [Peer-to-Peer](#page-5-0) Blocking, on page 6 Diagnostic Channel Client Count Per WLAN [Prerequisites](#page-0-1) for WLANs, on page 1 [Restrictions](#page-1-0) for WLANs, on page 2 Information About the Dynamic Host [Configuration](b_wlan_3e_3850_cg_chapter_0100.pdf#unique_77) Protocol [Internal](b_wlan_3e_3850_cg_chapter_0100.pdf#unique_78) DHCP Servers [External](b_wlan_3e_3850_cg_chapter_0100.pdf#unique_79) DHCP Servers DHCP [Assignments](b_wlan_3e_3850_cg_chapter_0100.pdf#unique_80) [Information](b_wlan_3e_3850_cg_chapter_0100.pdf#unique_81) About DHCP Option 82

[Configuring](b_wlan_3e_3850_cg_chapter_0100.pdf#unique_82) DHCP Scopes [Information](b_wlan_3e_3850_cg_chapter_0100.pdf#unique_83) About DHCP Scopes [Prerequisites](b_wlan_3e_3850_cg_chapter_0100.pdf#unique_84) for Configuring DHCP for WLANs Restrictions for [Configuring](b_wlan_3e_3850_cg_chapter_0100.pdf#unique_85) DHCP for WLANs

### **Applying a QoS Policy on a WLAN (GUI)**

### **Step 1** Choose **Configuration** > **Wireless**.

- **Step 2** Expand the **WLAN** node by clicking on the left pane and choose **WLANs**. The **WLANs** page is displayed.
- **Step 3** Select the WLAN for which you want to configure the QoS policies by clicking on the WLAN **Profile**.
- **Step 4** Click the QoS tab to configure the QoS policies on the WLAN. You can also configure precious metal policies for the WLAN.

The following options are available:

![](_page_22_Picture_596.jpeg)

![](_page_23_Picture_338.jpeg)

### <span id="page-23-0"></span>**Step 5** Click **Apply**.

# **Monitoring WLAN Properties (CLI)**

![](_page_23_Picture_339.jpeg)

# <span id="page-24-0"></span>**Viewing WLAN Properties (GUI)**

### **Before You Begin**

- You must have administrator privileges.
- **Step 1** Select **Configuration** > **WLAN** The WLANs page is displayed.
- **Step 2** Click the **WLAN Profile** link. The **WLANs** > **Edit** page is displayed. The WLANs page contains the following tabs:
	- General : Displays the WLAN general properties.
	- Security: Displays the security properties. The properties include Layer 2, Layer 3, and AAA properties.
	- QoS: Displays the QoS configuration properties.
	- Advanced: Displays the advanced properties.

# <span id="page-24-2"></span><span id="page-24-1"></span>**Where to Go Next**

Proceed to configure DHCP for WLANs.

# **Additional References**

#### **Related Documents**

![](_page_24_Picture_302.jpeg)

### **Error Message Decoder**

![](_page_25_Picture_380.jpeg)

#### **MIBs**

![](_page_25_Picture_381.jpeg)

### **Technical Assistance**

![](_page_25_Picture_382.jpeg)

# <span id="page-25-0"></span>**Feature Information for WLANs**

This table lists the features in this module and provides links to specific configuration information:

![](_page_25_Picture_383.jpeg)